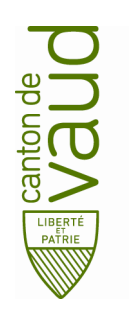

Direction pédagogique

Rue de la Barre 8 1014 Lausanne

## **TEAMS – Guide d'installation sur macOS et d'ouverture de l'application**

**But :** guider pas à pas l'installation de TEAMS sur un appareil macOS (ordinateur Mac).

• Télécharger Teams. Pour télécharger l'application Teams sur votre système macOS, cliquer sur le lien ci-dessous et cliquer à nouveau sur le bouton Télécharger Teams.

Téléchargement de Teams : https://teams.microsoft.com/downloads

• Une fenêtre s'ouvre. Sélectionner Ouvrir avec In[staller \(par défaut\)](https://teams.microsoft.com/downloads) puis cliquer sur OK.

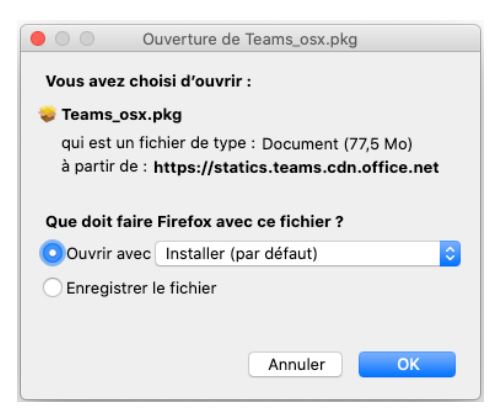

• Le processus d'installation démarre, cliquer sur Continuer.

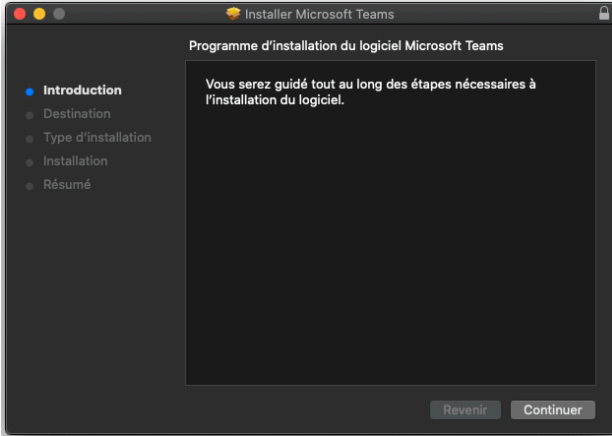

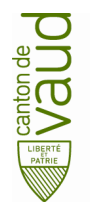

## **TEAMS – Guide d'installation sur macOS et d'ouverture de l'application**

Cliquer sur Installer.

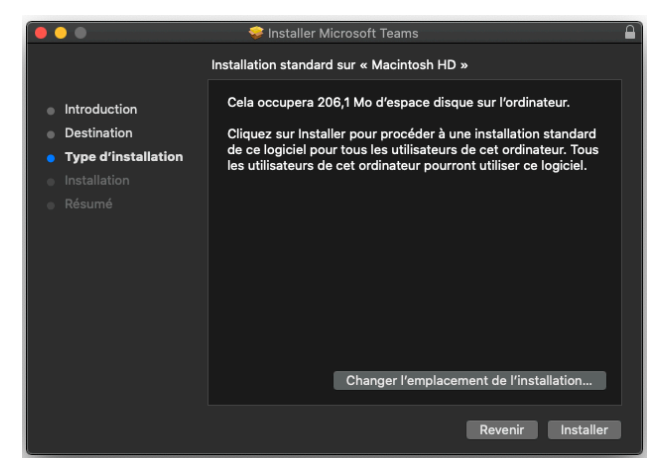

• A cette étape, vous devez fournir les informations de votre compte local (avec des droits d'administration) afin d'autoriser le système à installer l'application. Ensuite cliquer sur Installer le logiciel.

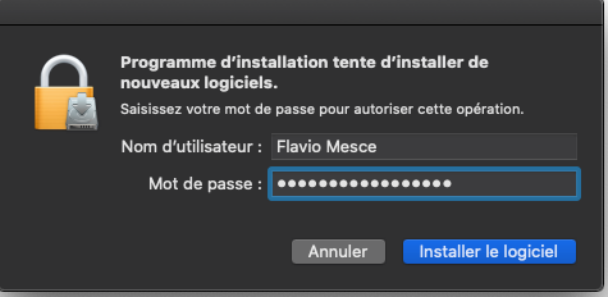

L'installation s'est terminée, vous n'avez plus qu'à cliquer sur Fermer.

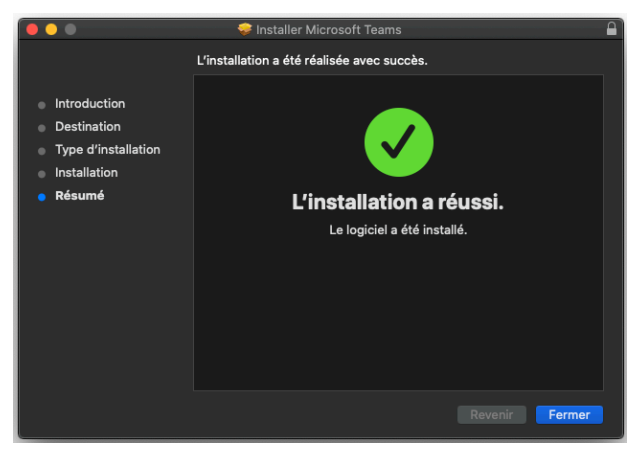

L'application est à présent disponible dans le dossier Applications. Pour démarrer Teams, double-cliquer simplement sur l'application et celle-ci se lancera.